## 1099 PRO GUIDE FOR 1042-S CORRECTION OF A CORRECTION

Summary – create a new record in the 2017 software, then edit the record to reflect is an amount correction related to the previous correction. Note if you are doing a correction for a year prior to 2017 then you \*must\* use the 2017 software as the IRS will only accept records formatted in the current year format as per Pub. 1187

## Steps –

- 1. Look at the old correction using the efileviewer.exe typically found in C:\1099 Pro\Pr42ST17
  - a. Write down the Unique Form Identifier in the Q Record positions 988-997
  - b. Write down the Amendment Number in the Q record postion 998
- 2. Create a new record in 1042-S Pro with the same recipient (F2) and put in the correct information. At the Red & White screen of the form put in a note describing that this is a correction of .... (note the Notes button is at the lower right of the form on the screen).
  - a. Note you may wish to create a new Filer in the software with a pcode of CORR to indicate that these forms corrections only.
- 3. File the information by creating an electronic file.
- 4. In a text editor make the following changes
  - a. At the T record
    - i. Position 199 enter the letter P if this is a prior year
    - ii. Position 2-5 enter the tax year this applies to
  - b. At the W record
    - i. Enter a "G" (Amended Return Indicator) in position 810
      - 1. Note G means A one-step transaction amended return or the first of a two-step transaction of an amended return
  - c. At the Q record
    - i. Verify that that position 2 of the Q record has a 1 which means Amended.
    - ii. Also enter a "G" (Amended Return Indicator) in position 810
    - iii. Enter the Unique Form Identifier in positon 988-997 from 1.a above
    - iv. Enter the Amendment Number in position 998. If you've only done only one correction then the previous amendment form 1.b. above would be 2 and you would enter a 3 here
- 5. Save the File & do the following Tests
  - a. Look at the file in the efileviewer.exe in #1 above
  - b. Check the file size as shown below
  - c. Look at your file in the EfileViewer and verify 4a & 4b above

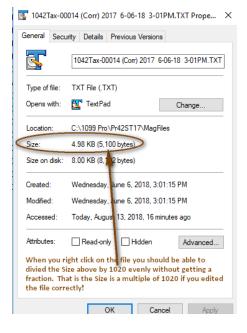